# **Οδηγός Εκπαιδευτικού για την εξ αποστάσεως εκπαίδευση**

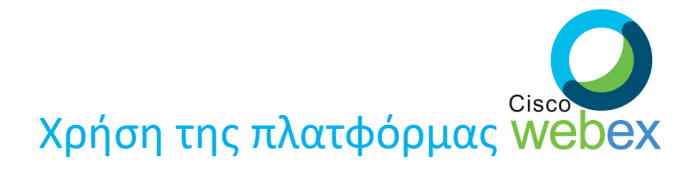

**Επιμέλεια: NIKOΣ ΚΑΛΥΒΑΣ (ΠΕ86)**

[nikoskalyvas@gmail.com](mailto:nikoskalyvas@gmail.com)

**ΜΑΡΤΙΟΣ 2020**

# **Εισαγωγή**

Με την εξ αποστάσεως εκπαίδευση ο εκπαιδευτικός θα έχει στα χέρια του μια ηλεκτρονική διεύθυνση που οδηγεί στην ψηφιακή του τάξη. Αυτή είναι της μορφής:

#### **minedu-gov-gr.webex.com/meet/dimitriou**

*(έχει δημιουργηθεί από το Υπουργείο και έχει σταλεί με mail ώστε να γίνει ενεργοποίηση του λογαριασμού από τον κάθε εκπαιδευτικό – σημαντικό είναι να θυμάστε το password τη στιγμή που κάνετε activation)*

Έστω ότι το όνομά σας είναι **Δημητρίου** (με e-mail: dimitriou@gmail.com) και διδάσκετε Πληροφορική στην ομάδα προσανατολισμού του σχολείου σας.

# **Εισαγωγή**

Θα πρέπει να επισημάνουμε, ότι **η μόνη ενδεδειγμένη χρήση της πλατφόρμας από μέρους μας, είναι η σύνδεση μέσω του υπολογιστή μας** και όχι μέσω smartphone ή tablet.

Μόνο μέσω του PC έχουμε διαχειριστικά όλα τα εργαλεία που χρειαζόμαστε ως εκπαιδευτικοί για να υποστηρίξουμε αυτή τη διαδικασία της σύγχρονης εκπαίδευσης.

Στο συγκεκριμένο οδηγό θα αναφερθούμε για τα απαραίτητα βήματα που θα πρέπει να κάνει ένας εκπαιδευτικός προκειμένου **να συνδεθεί** με την τάξη του καθώς και **να γνωρίσει** τις βασικές λειτουργίες και εργαλεία της εφαρμογής

Επισκεφτείτε τη σελίδα: <https://www.webex.com/downloads.html>

και πατήστε αριστερά στο Webex Meetings - Download for Windows (1)

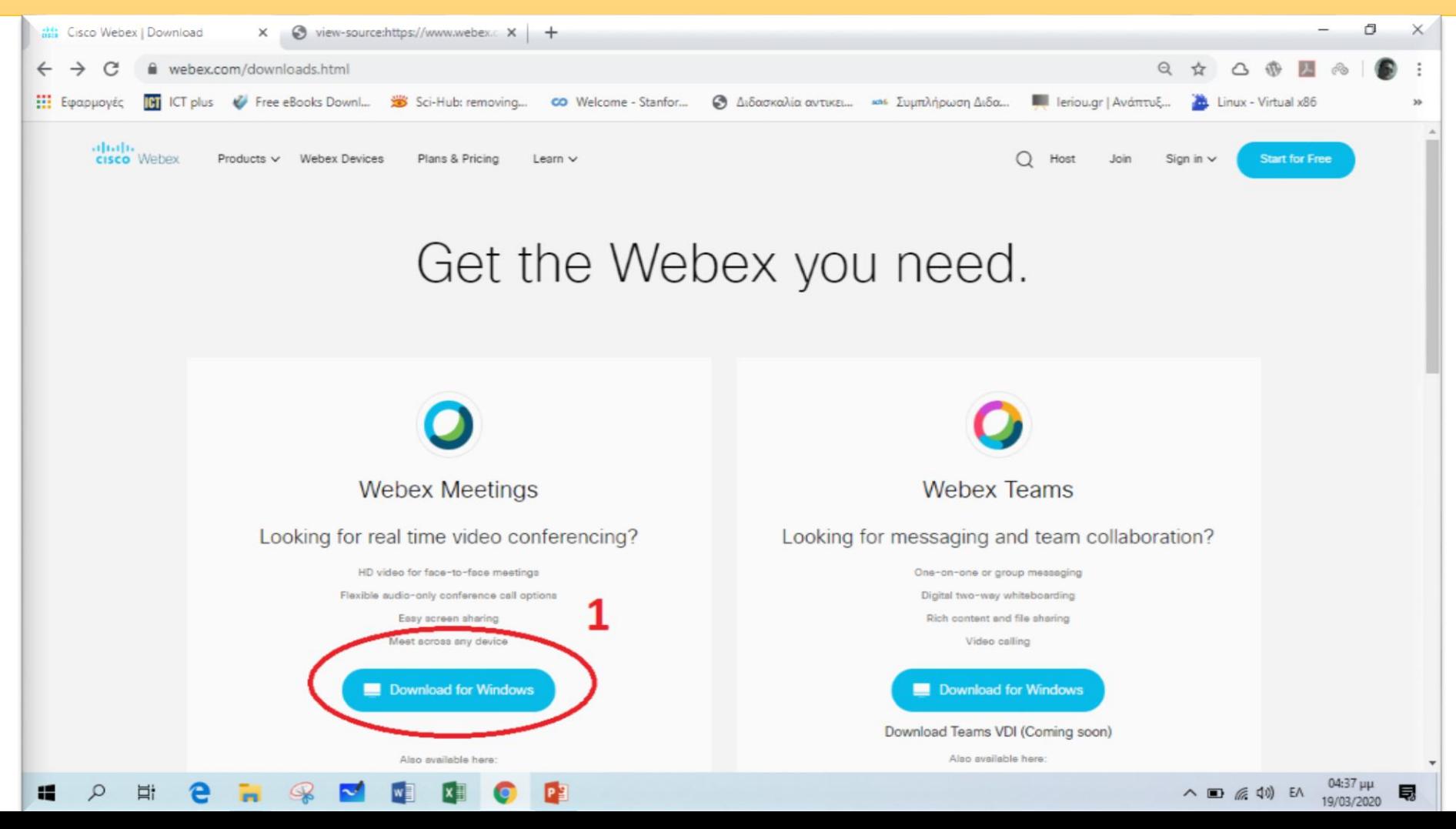

Ακολουθεί το download του αρχείου που θέλετε να εγκαταστήσετε. Όταν ολοκληρωθεί το download πατήστε στο αρχείο κάτω αριστερά (για χρήστες Chrome) και αρχίζει η εγκατάσταση του **Webex Meetings**

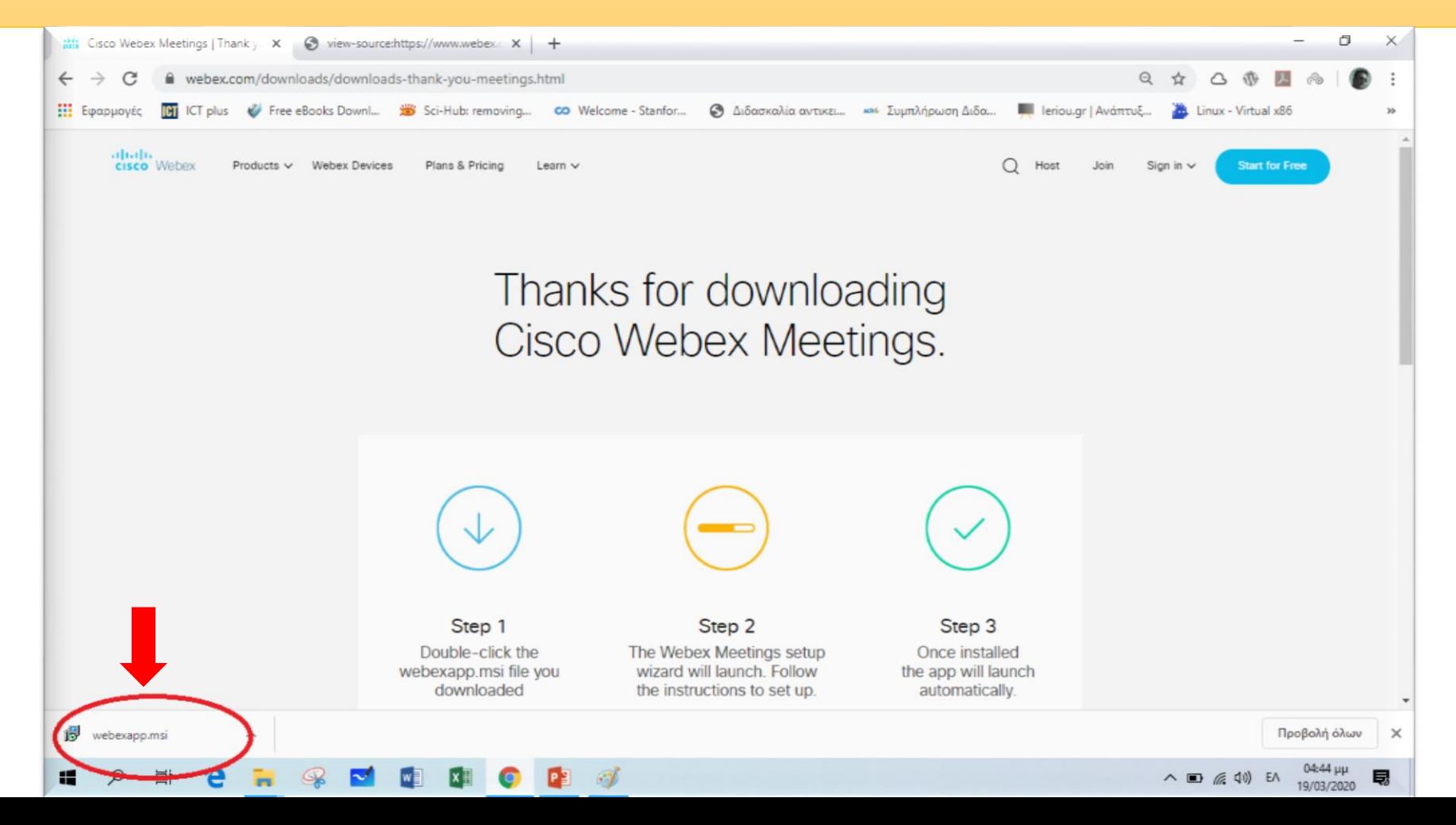

Όταν ολοκληρώσετε την εγκατάσταση του προγράμματος *(απλή διαδικασία με οδηγό εγκατάστασης)* εμφανίζεται μια οθόνη όπως παρακάτω. Σε αυτή θα δώσετε το **e-mail σας** π.χ. *dimitriou@gmail.com* και μετά **Next**

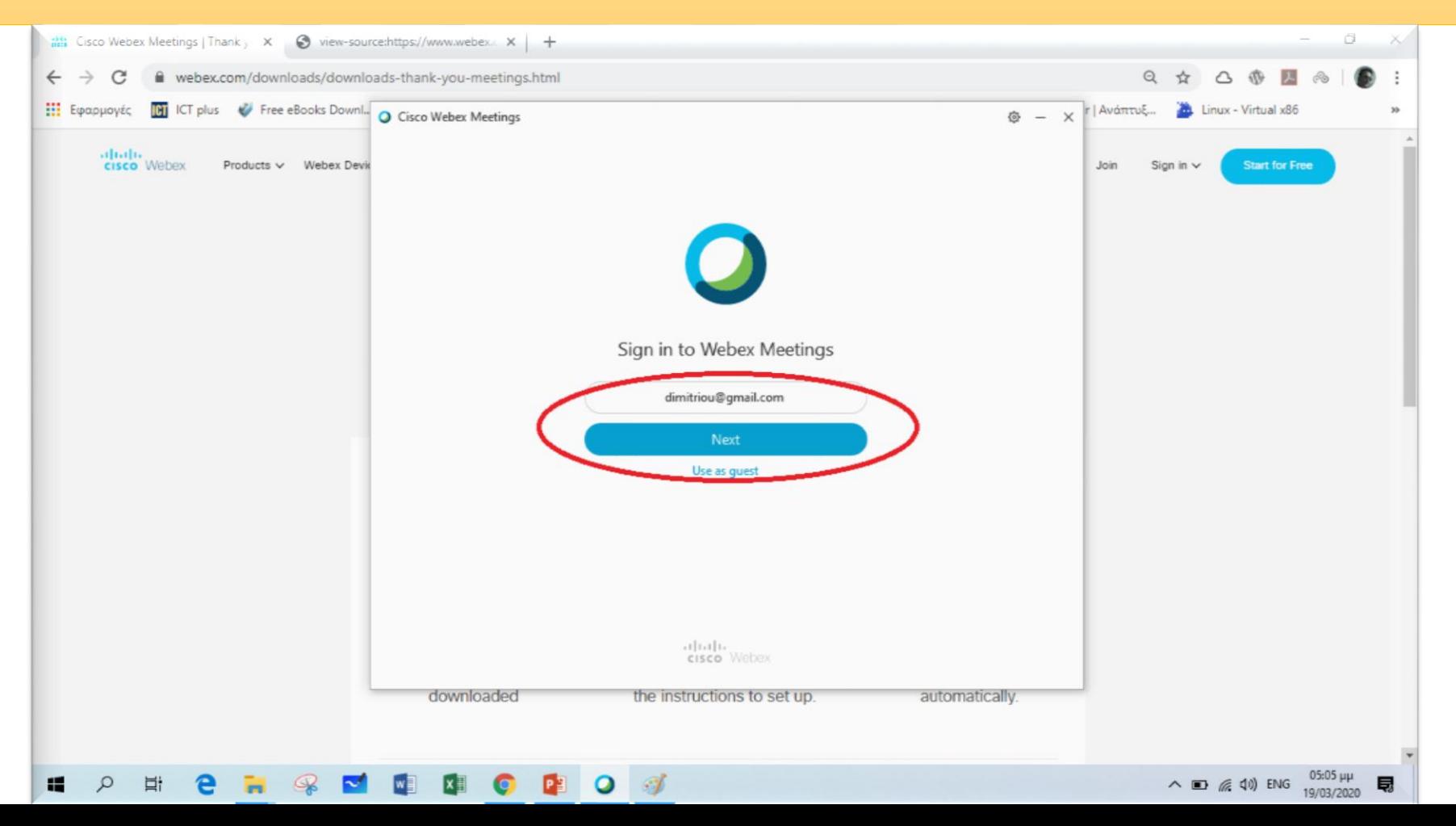

Στη συνέχεια εισάγετε το **password** που δημιουργήσατε όταν ενεργοποιήσατε για πρώτη φορά το λογαριασμό σας στο Webex – *τότε που κάνατε activation με το mail από το Υπουργείο).* Τέλος πατήστε **Sign In**

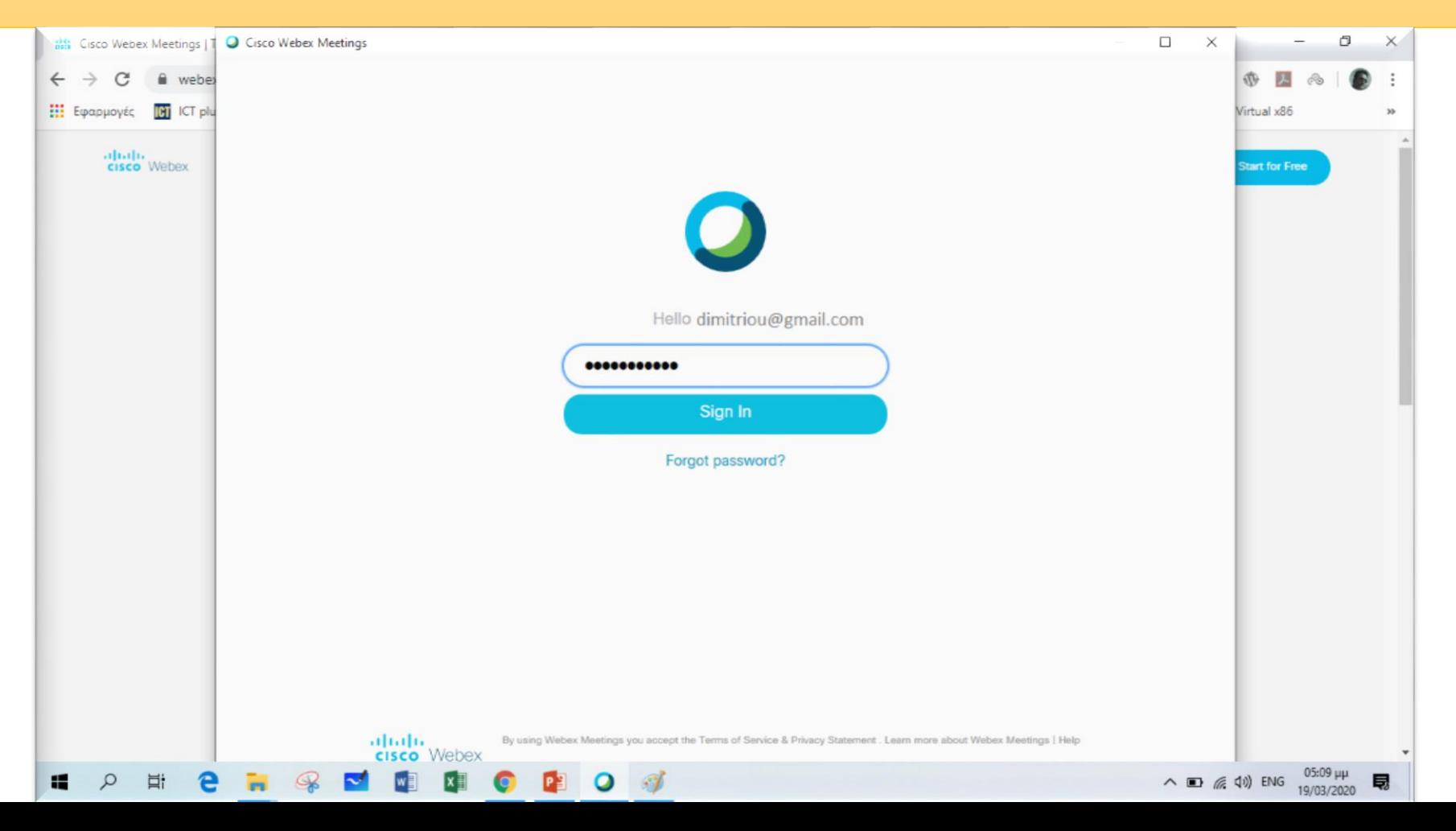

Την επόμενη στιγμή θα εμφανιστεί στα δεξιά στην επιφάνεια εργασίας ένα παράθυρο σαν το διπλανό. Τα στοιχεία όπως φαίνονται είναι:

- 1. Είναι το όνομά σας
- 2. Είναι η διεύθυνση της ηλεκτρονικής σας τάξης το link που στάλθηκε από το υπουργείο της μορφής π.χ. **minedu-gov-webex.com/meet/dimitriou** - που οφείλετε να στείλετε στους μαθητές σας για να μπαίνουν στην τάξη σας (σε συνεννόηση με το διευθυντή που καταρτίζει το πρόγραμμα)
- 3. Κάθε φορά που θέλετε να εισέλθετε στην ηλεκτρονική σας τάξη πατάτε το κουμπί **Start Meeting**

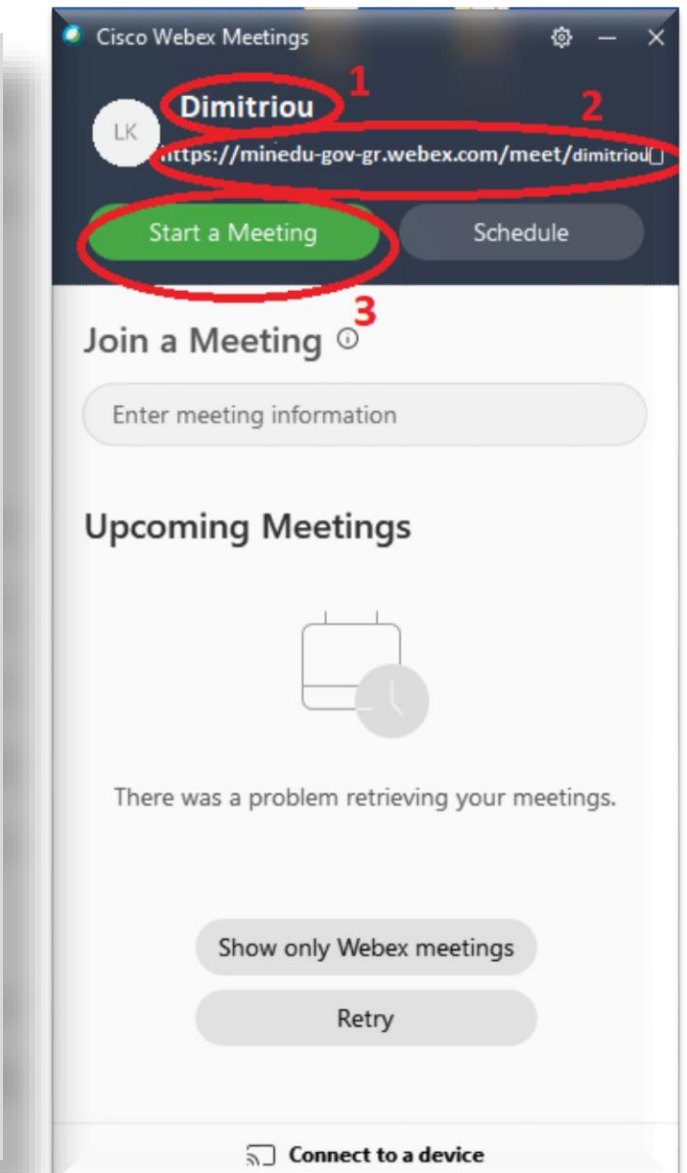

#### Σε αυτό το σημείο **έχει ολοκληρωθεί** η εγκατάσταση του προγράμματος.

**Kλείστε** το ενεργό αυτό παράθυρο (πάνω δεξιά - 4 -).

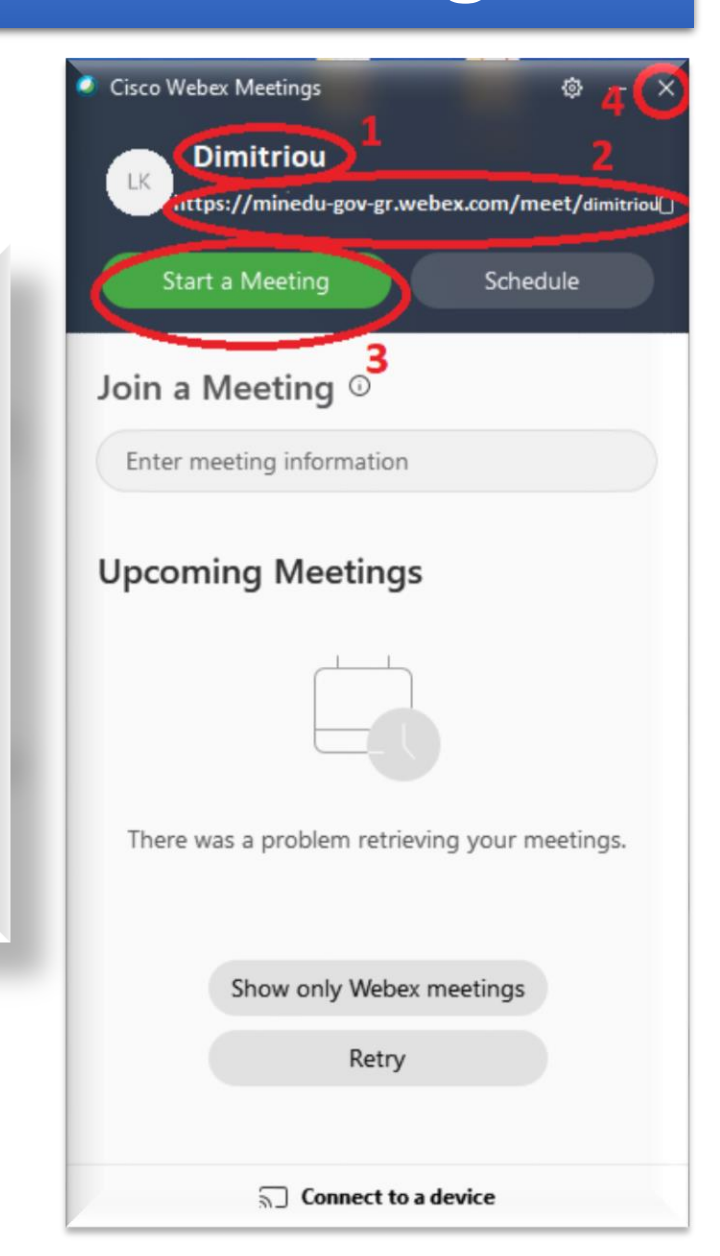

# **Είσοδος στη τάξη του Εκπαιδευτικού**

*- - καλό είναι να μπαίνουμε 10 λεπτά πριν την έναρξη του μαθήματος ώστε να έχουμε χρόνο να προετοιμάσουμε τη διδασκαλία μας και για να αντιμετωπίσουμε έγκαιρα τυχόν προβλήματα σύνδεσης - -*

# **Είσοδος στην ψηφιακή τάξη**

Στην επιφάνεια εργασίας του υπολογιστή σας έχει δημιουργηθεί ένα νέο εικονίδιο μετά την εγκατάσταση του Webex Meetings.

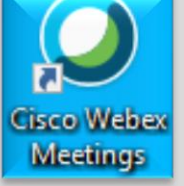

*Διπλοπατώντας πάνω στο εικονίδιο ανοίγει η εφαρμογή όπως φαίνεται δεξιά.*

#### **Για την είσοδο στην τάξη πατάμε:**

#### **Start a Meeting**

#### **Αυτό θα κάνετε κάθε φορά που θέλετε να εισέλθετε στην τάξη για μάθημα ή για εξάσκηση**

*(με απλά λόγια δημιουργούμε από εκείνη την ώρα μια συνάντηση μελών – εκπαιδευτικού και μαθητών – ένα meeting – π.χ. μια διδακτική ώρα που στην ουσία διαρκεί όσο θέλουμε εμείς μέχρι δηλ. να κλείσουμε το meeting όπως θα δούμε στην συνέχεια)*

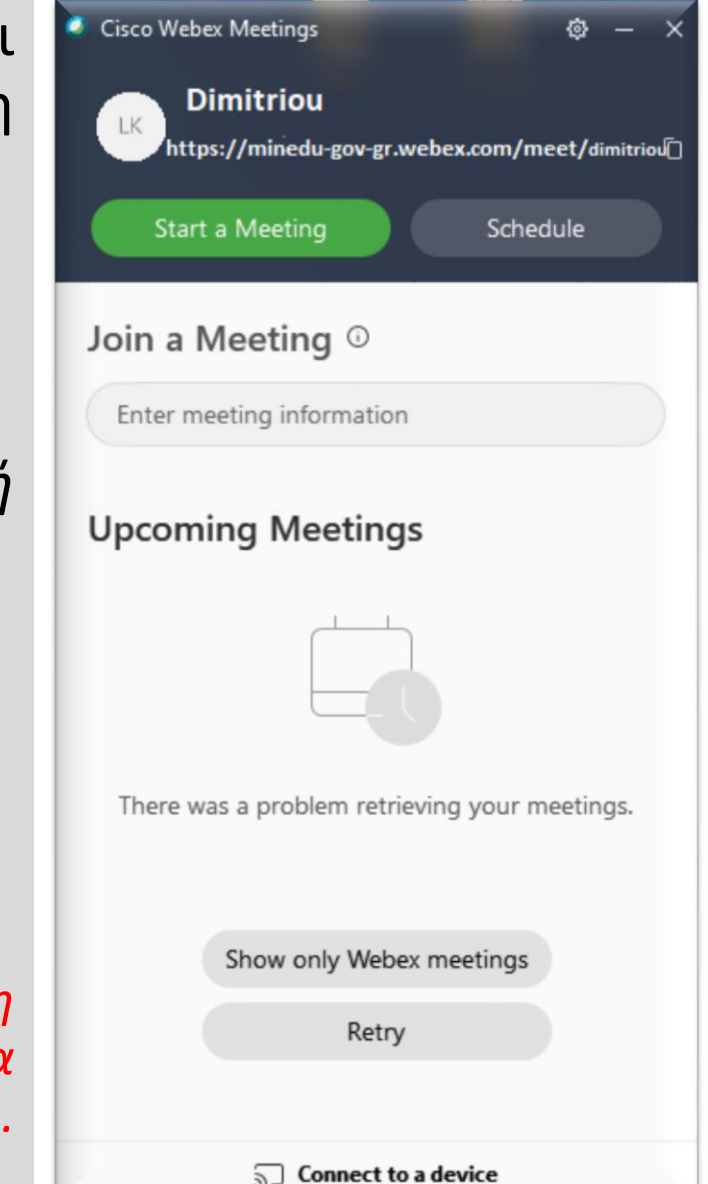

# **Είσοδος στην ψηφιακή τάξη**

#### Στην επόμενη οθόνη όπως παρακάτω απλά πατήστε **Start Meeting**

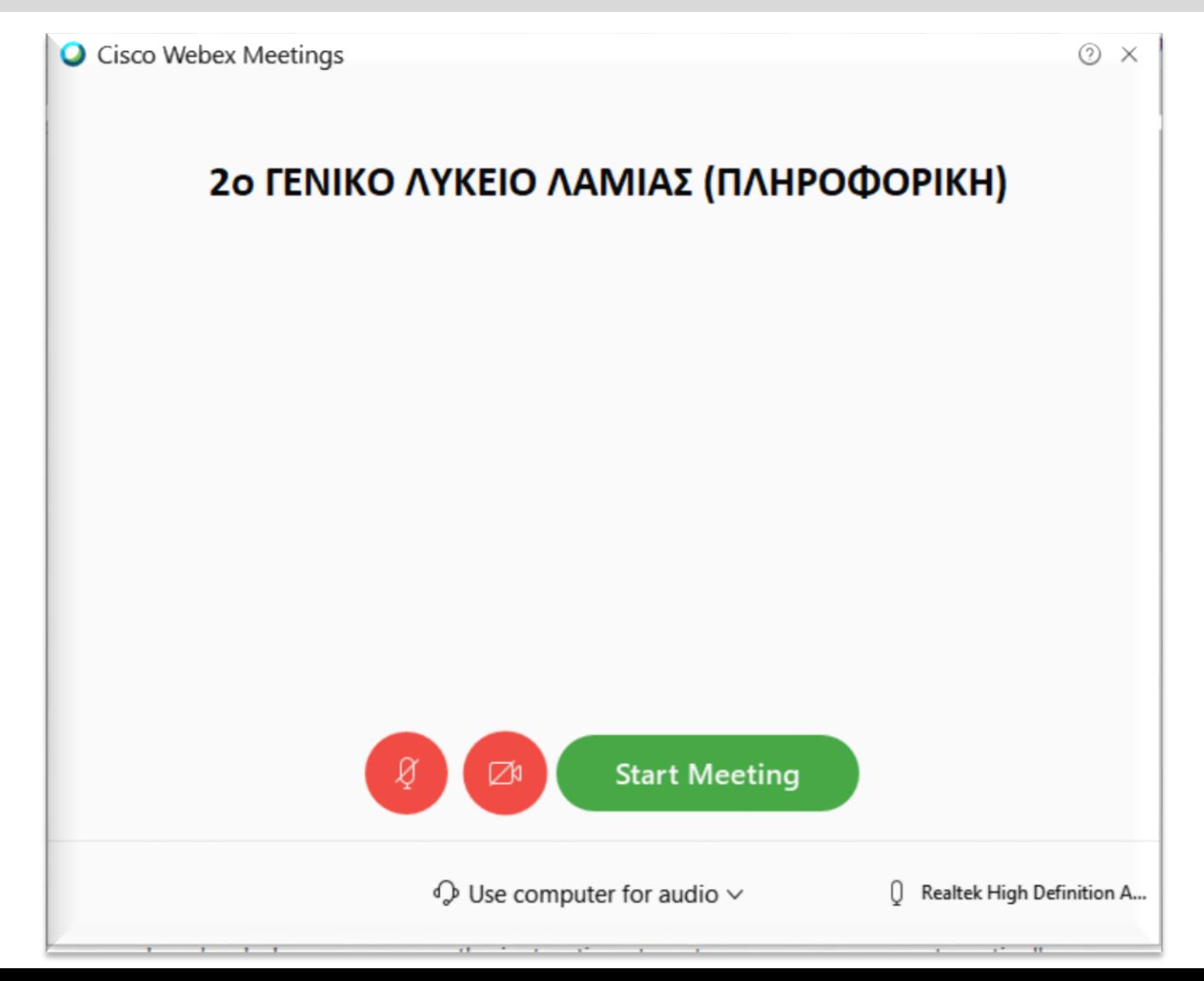

# **Είσοδος στην ψηφιακή τάξη**

#### Καλώς ήλθατε στην ψηφιακή σας τάξη.

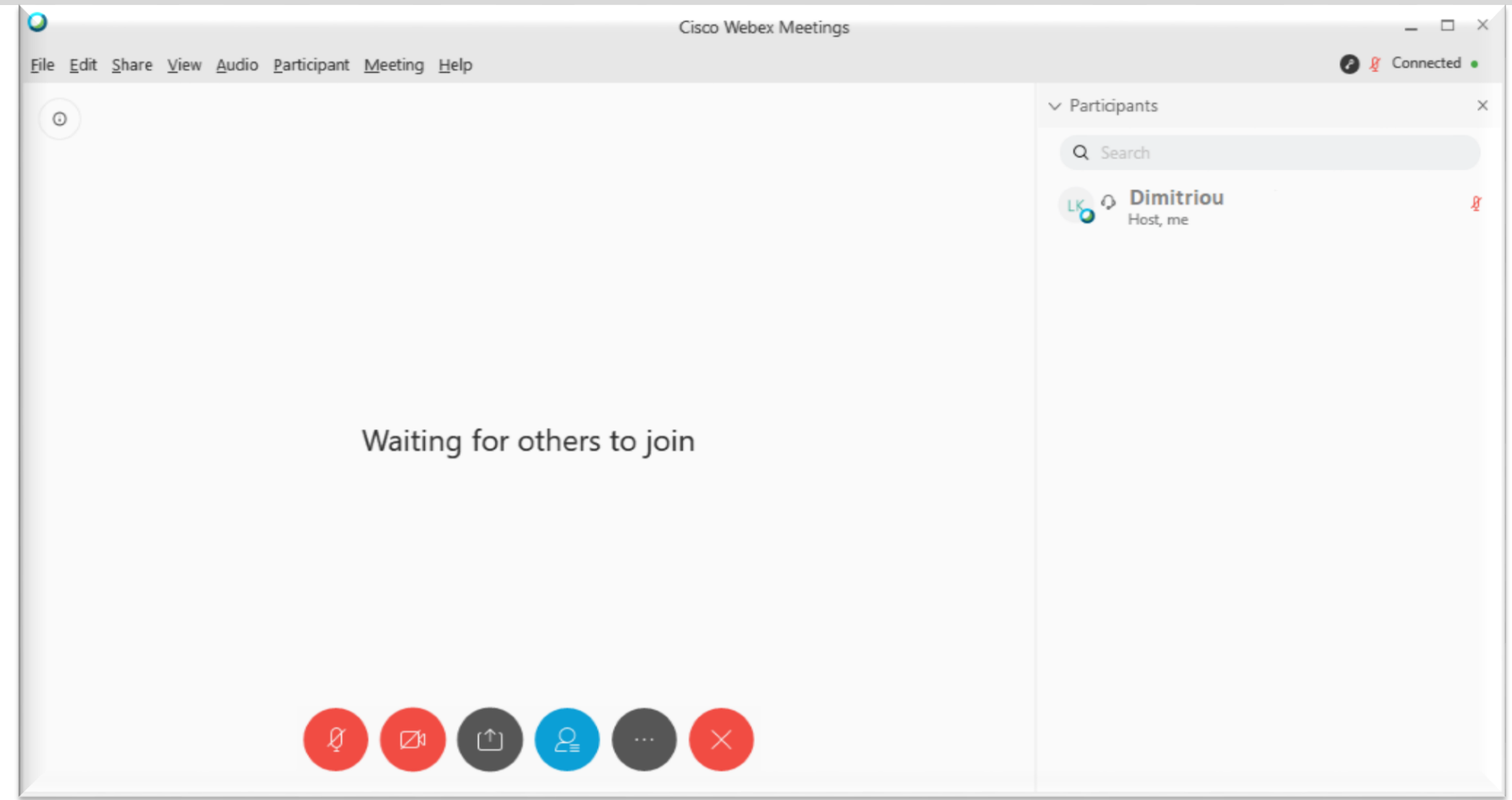

## **Είσοδος των μαθητών στην τάξη**

Όταν πλησιάζει η ώρα για μάθημα, οι μαθητές θα έχουν ξεκινήσει να εισέρχονται στην εφαρμογή. Όσοι είναι έτοιμοι φαίνονται πάνω δεξιά στην οθόνη σας *(σαν να περιμένουν στο lobby).* Πατώντας στον καθένα **Admit** επιτρέπετε την είσοδό του στην τάξη.

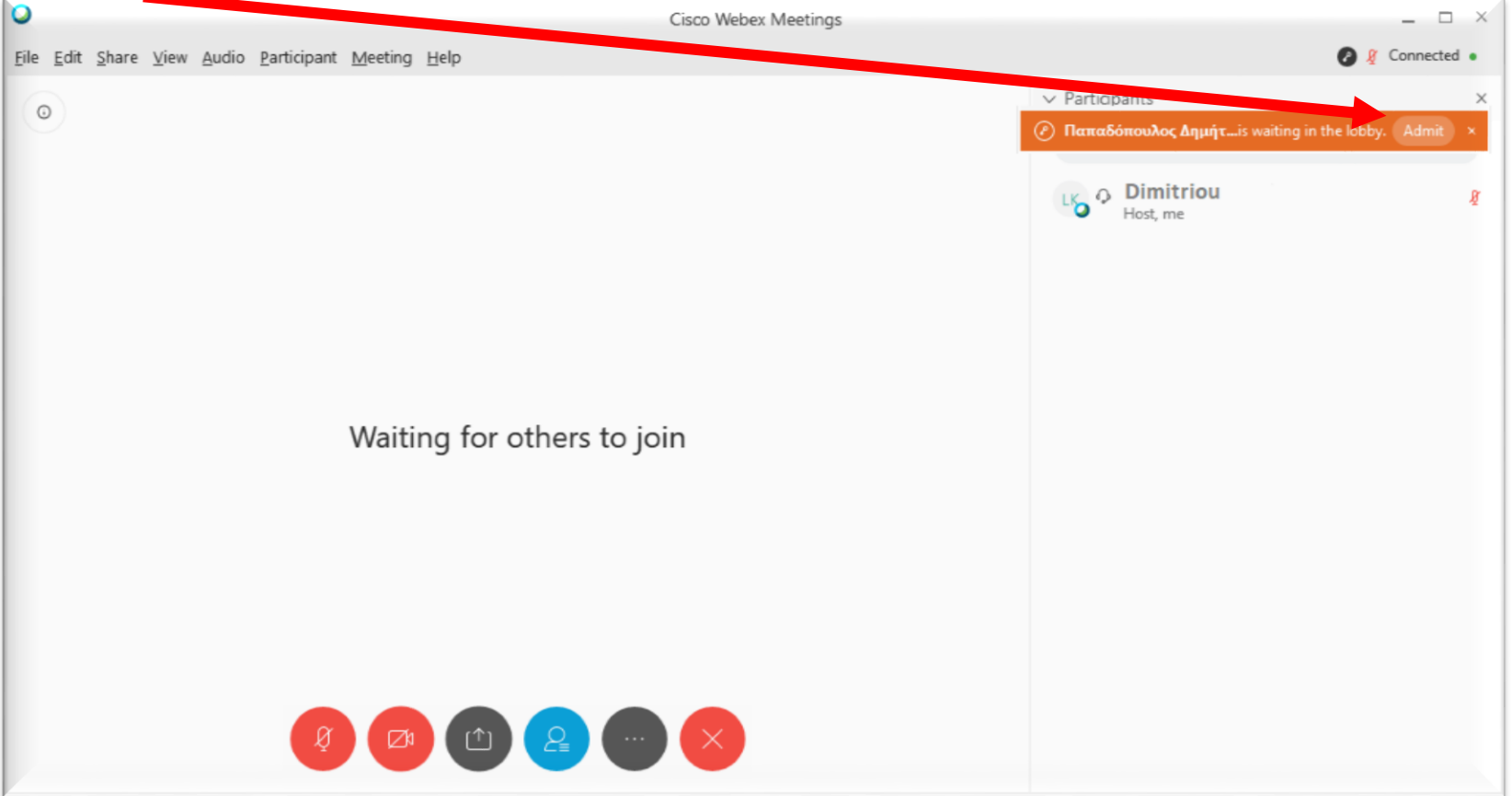

## **Βασικές λειτουργίες – εργαλεία**

#### Σε αυτό το σημείο καλό είναι να δούμε κάποια βασικά εργαλεία.

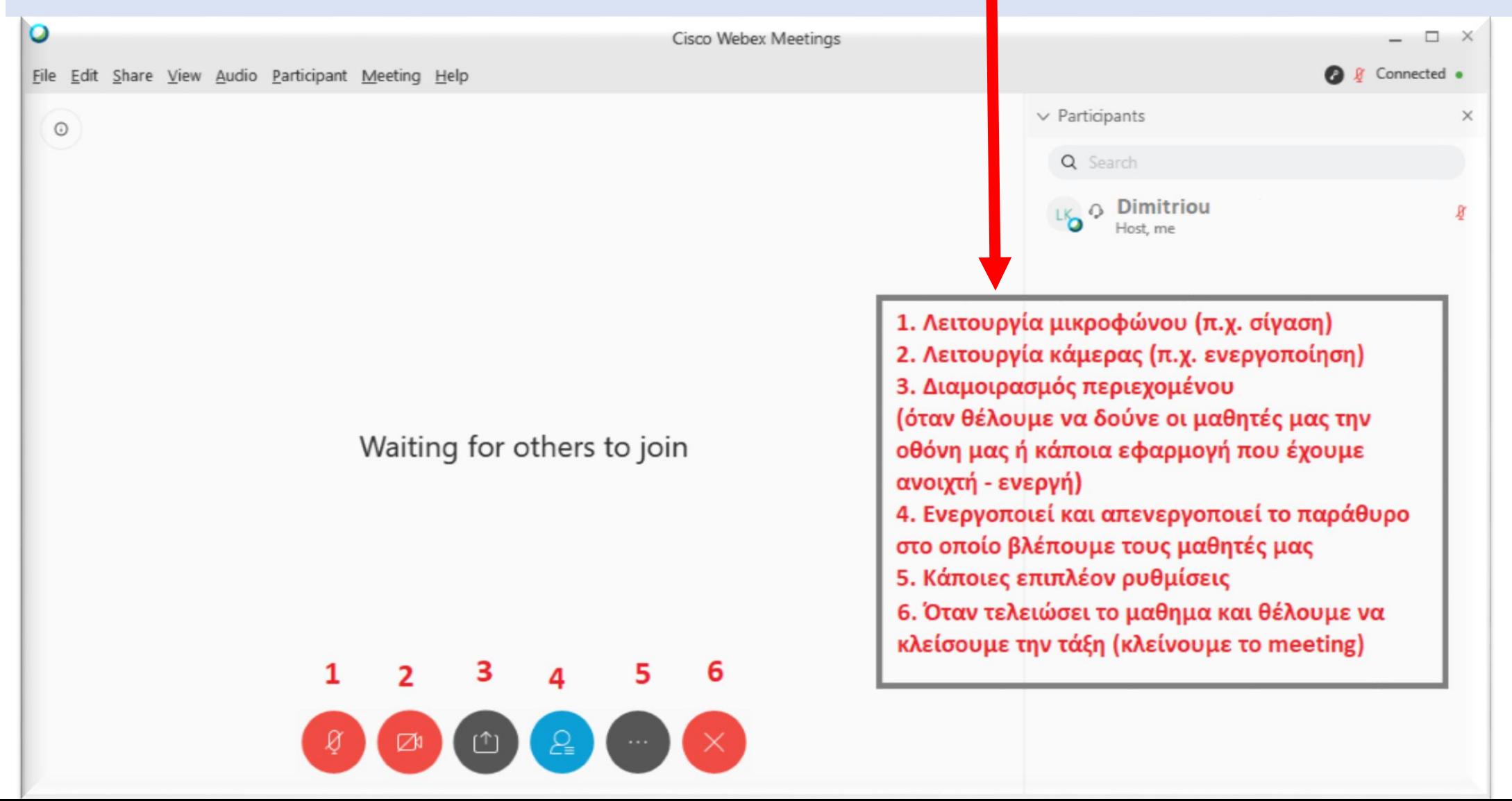

Το πιο χρήσιμο εργαλείο είναι ο διαμοιρασμός περιεχομένου **(Share Content)** *(δες το βέλος).* Πατώντας σας ανοίγει ένα παράθυρο όπως παρακάτω.

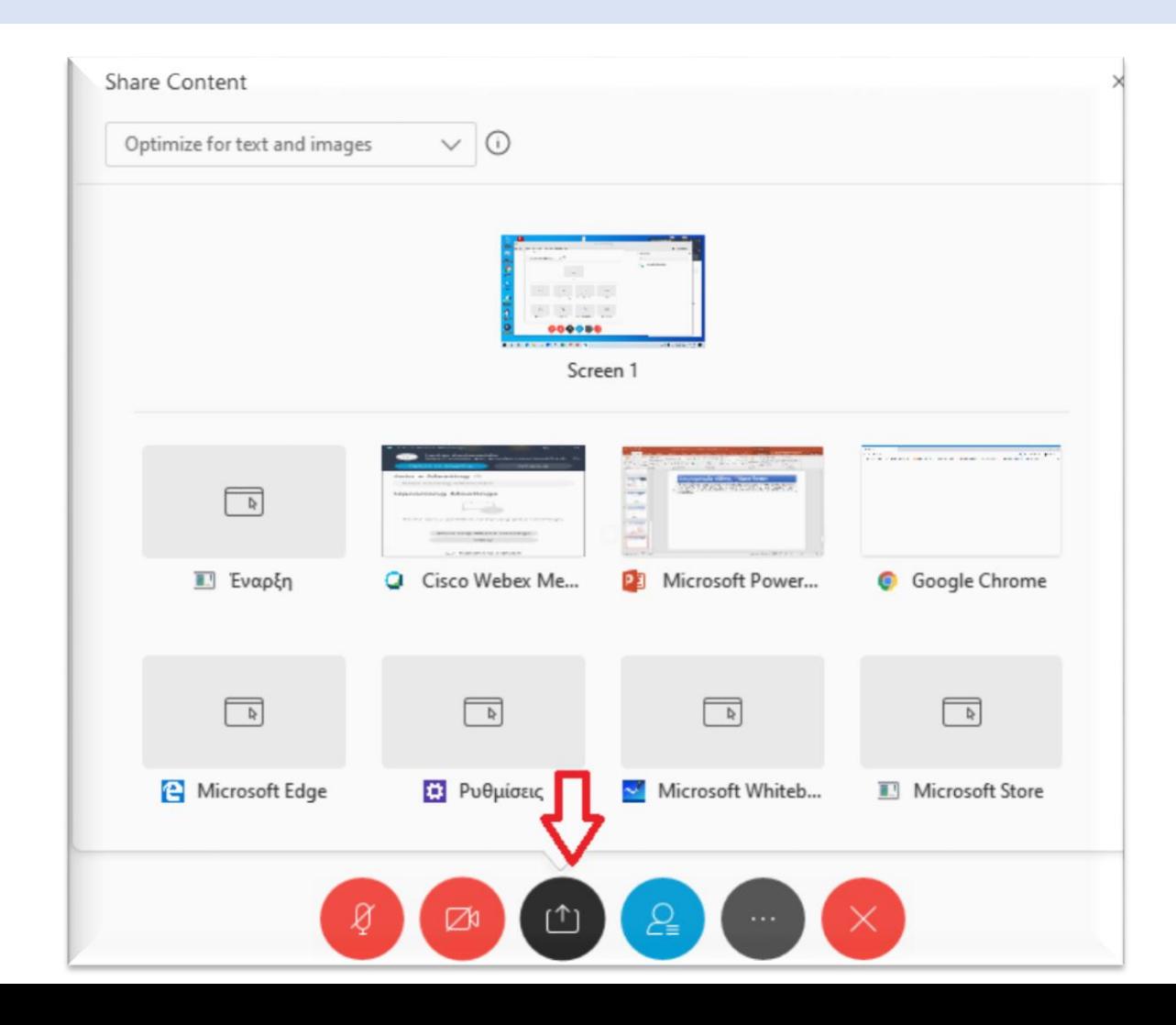

Όπως βλέπετε και στην διπλανή οθόνη μπορείτε να δείξετε στους μαθητές σας (δηλ. *να μοιραστείτε μαζί τους*)

- **1. την οθόνη σας (Screen 1)**
- **2. έγγραφα του Word**
- **3. μια ιστοσελίδα**
- **4. έγγραφα pdf**
- **5. παρουσίαση PowerPoint**

Καλό θα είναι ότι θέλετε να παρουσιάσετε να το έχετε ανοίξει νωρίτερα και να το έχετε ελαχιστοποιήσει στην γραμμή εργασιών, ώστε να το ανοίγετε όταν το χρειάζεστε πιο γρήγορα και χωρίς πίεση.

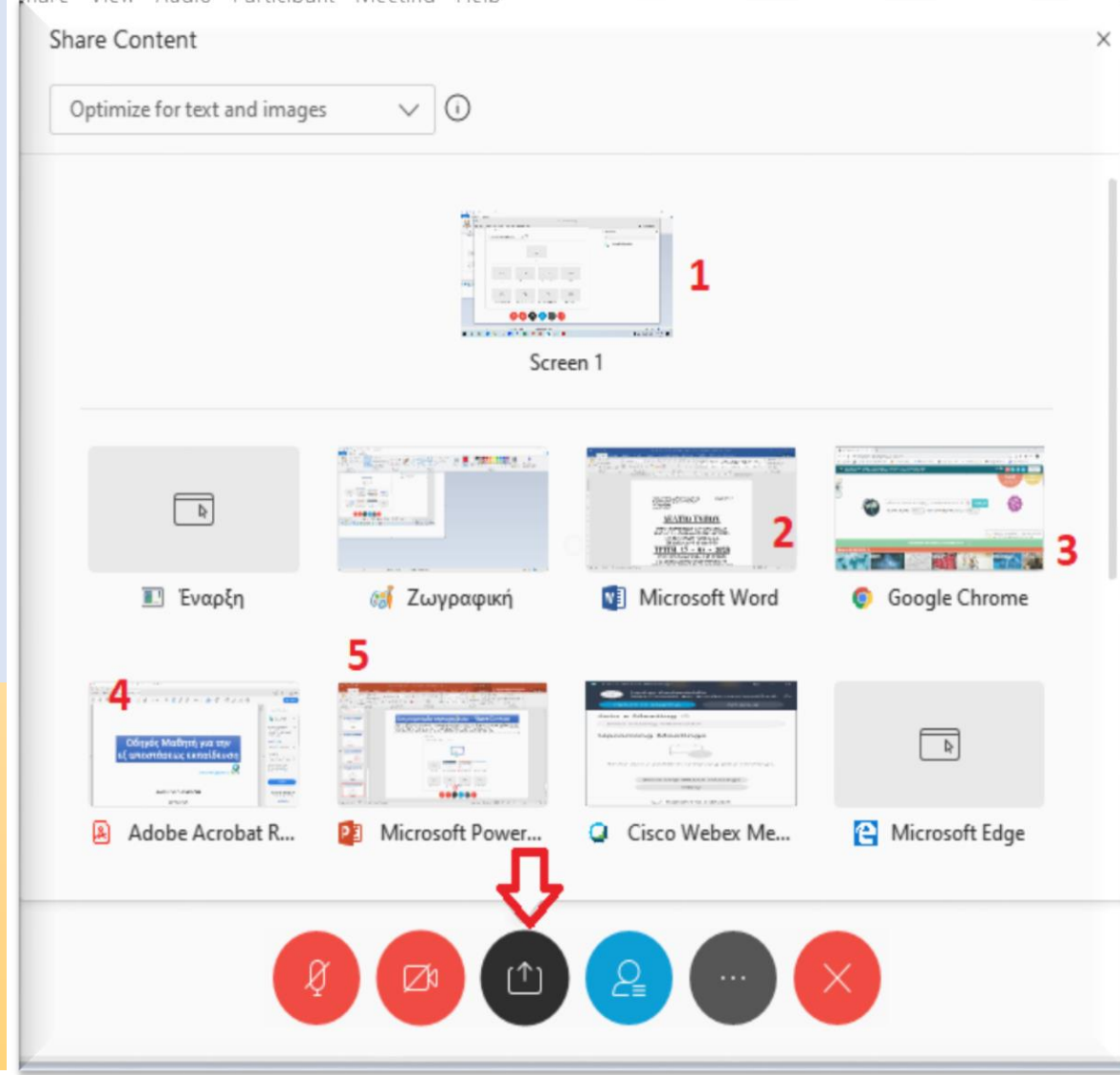

Για παράδειγμα αν θέλετε να ανοίξετε ένα ενεργό παράθυρο π.χ. ένα **έγγραφο .pdf (4)** πατήστε επάνω στο εικονίδιο του αντίστοιχου παραθύρου.

Έτσι αν πατήσετε πάνω στο παράθυρο του **.pdf** θα έχετε την οθόνη της επόμενης διαφάνειας.

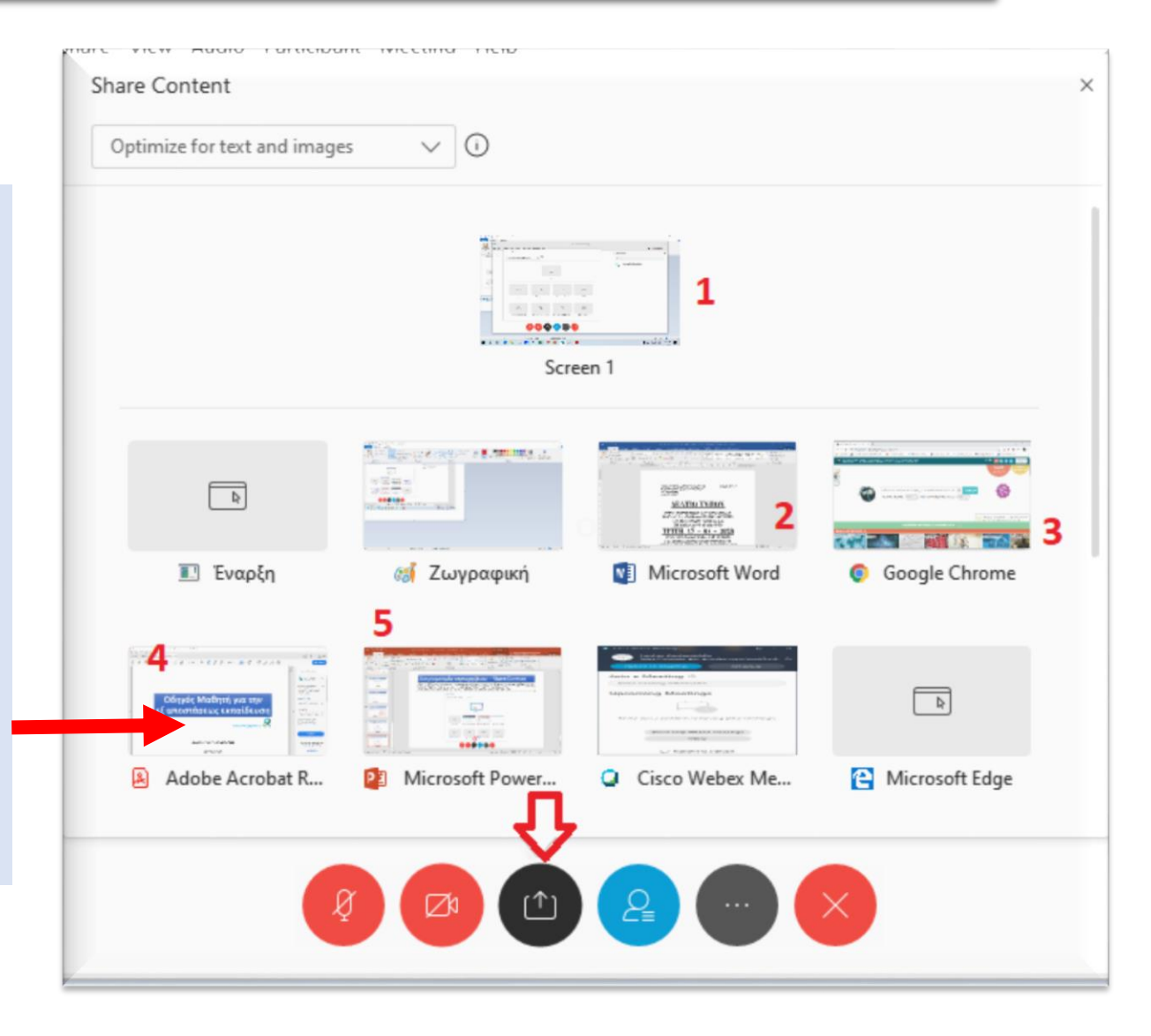

Όπως βλέπετε, ανοίγει το παράθυρό με το **.pdf** και από αυτή τη στιγμή **και οι μαθητές σας παρακολουθούν** στις οθόνες τους ότι ενέργειες κάνετε εσείς με το έγγραφο αυτό

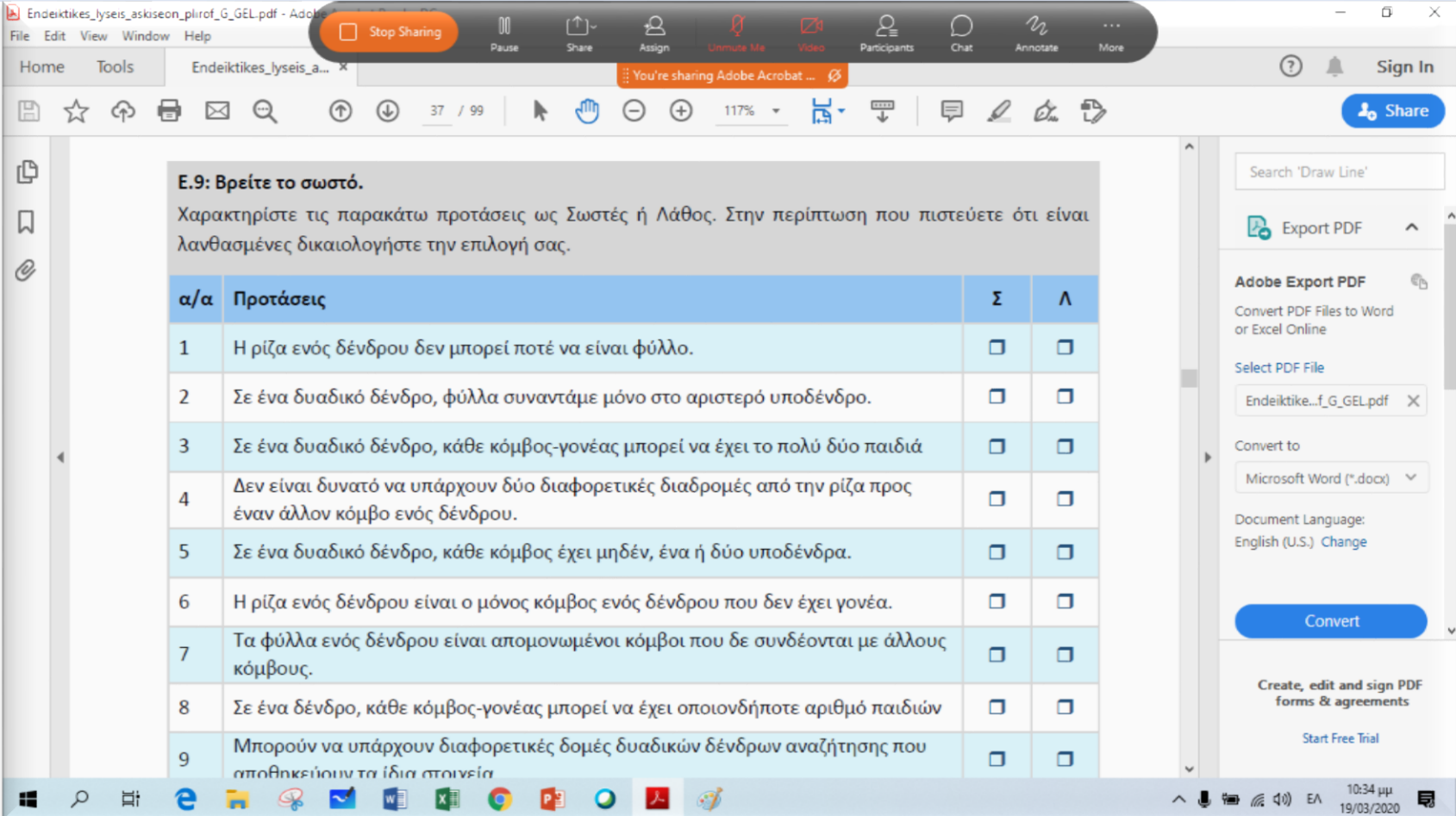

Επίσης παρατηρήστε ότι έχει ανοίξει ψηλά στην οθόνη σας ένα μενού με διάφορες επιλογές *(αν δε το βλέπετε πηγαίνετε το ποντίκι ψηλά στη οθόνη σας και θα εμφανιστεί – κάνει συνεχώς αυτόματη απόκρυψη).*

Η πρώτη και βασικότερη επιλογή είναι το **Stop Sharing**, το οποίο επιλέγετε όταν θέλετε να **κλείσετε** την συγκεκριμένη προβολή για κάποιο αρχείο που δείχνετε εκείνη τη στιγμή.

**Πατήστε** το **Stop Sharing** για να επιστρέψετε στην αρχική οθόνη της εφαρμογής Webex Meetings.

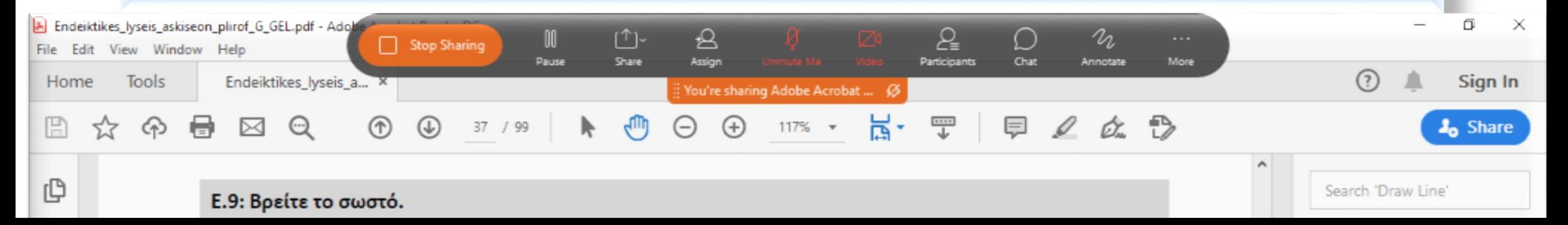

Επιστρέφοντας στην αρχική οθόνη επιλέξτε ξανά το κουμπί Share Content

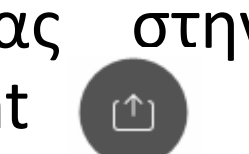

Ο πιο εύκολος τρόπος τώρα στην αρχή, είναι να μοιράζετε την οθόνη σας δηλ. η επιλογή:

#### **Screen 1**

Με αυτό τον τρόπο μπορείτε να ανοίγετε και να κλείνετε ότι παράθυρο και αρχείο, χωρίς να χρειάζεται να σταματάτε την προβολή, να ανοίγετε άλλη κ.ο.κ.

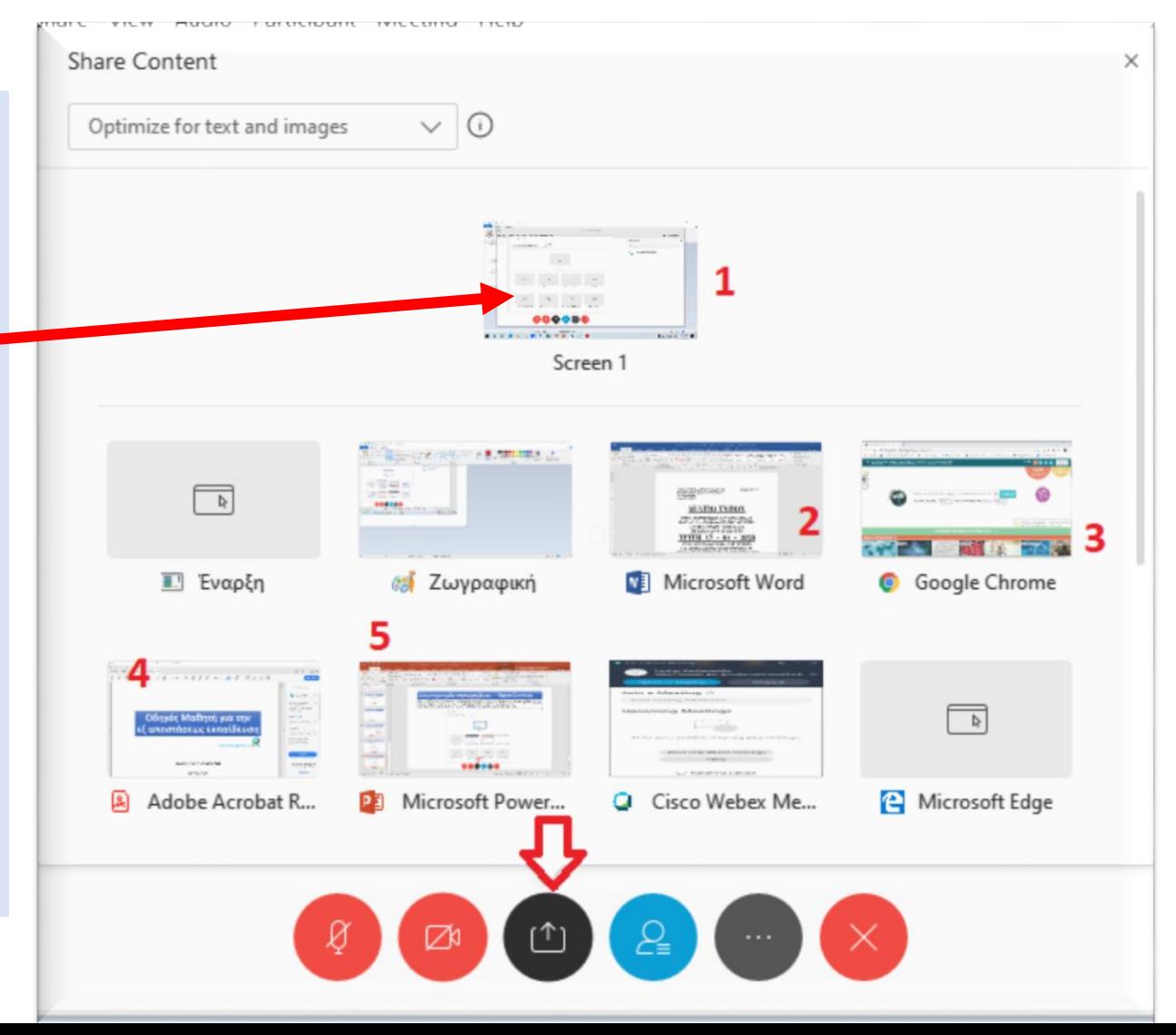

Ο βασικότερος κανόνας τώρα για αρχή και μέχρι να εξοικειωθείτε, είναι να έχετε προηγουμένως ανοίξει τα αρχεία σας, να τα έχετε ελαχιστοποιήσει και να δείχνετε κάθε φόρα στους μαθητές αυτά που θέλετε να τους παρουσιάσετε.

**Σταματάτε** την προβολή των αρχείων σας (**Stop Sharing** από το πάνω μενού) μόνο όταν θέλετε να μη βλέπουν τίποτα οι μαθητές σας.

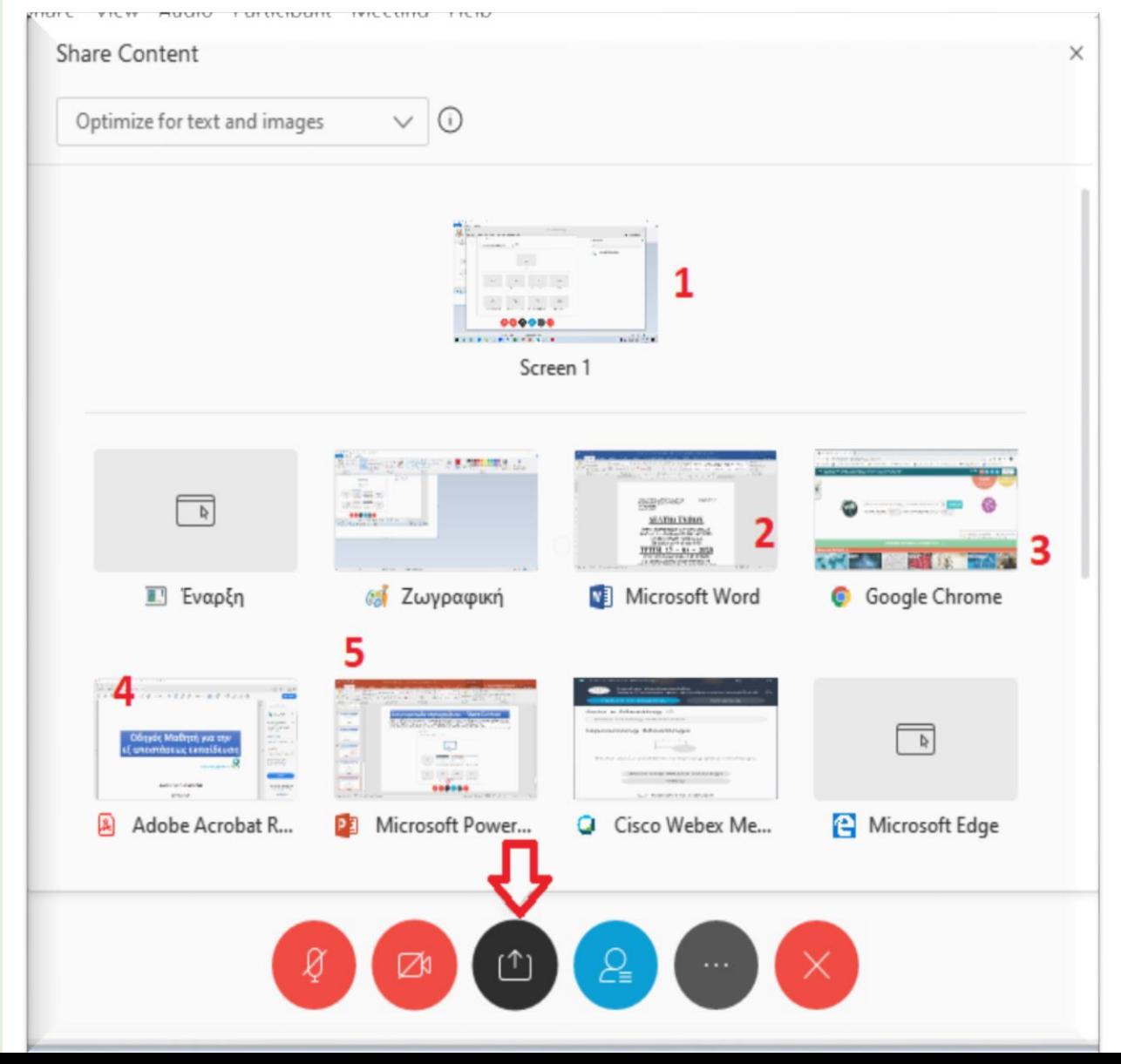

Έτσι μετά το **Share Screen** (και αν ελαχιστοποιήσετε όλα τα παράθυρα) θα καταλήξετε σε μια οθόνη σαν την διπλανή όπου στην γραμμή εργασιών έχετε όλα τα αρχεία έτοιμα για προβολή στους μαθητές.

Καλό θα είναι να έχετε ένα πλάνο για το τι θέλετε να δείξετε και με ποια σειρά για να μην αγχώνεστε εκείνη τη στιγμή. *Ξεκινήστε με λίγα.*

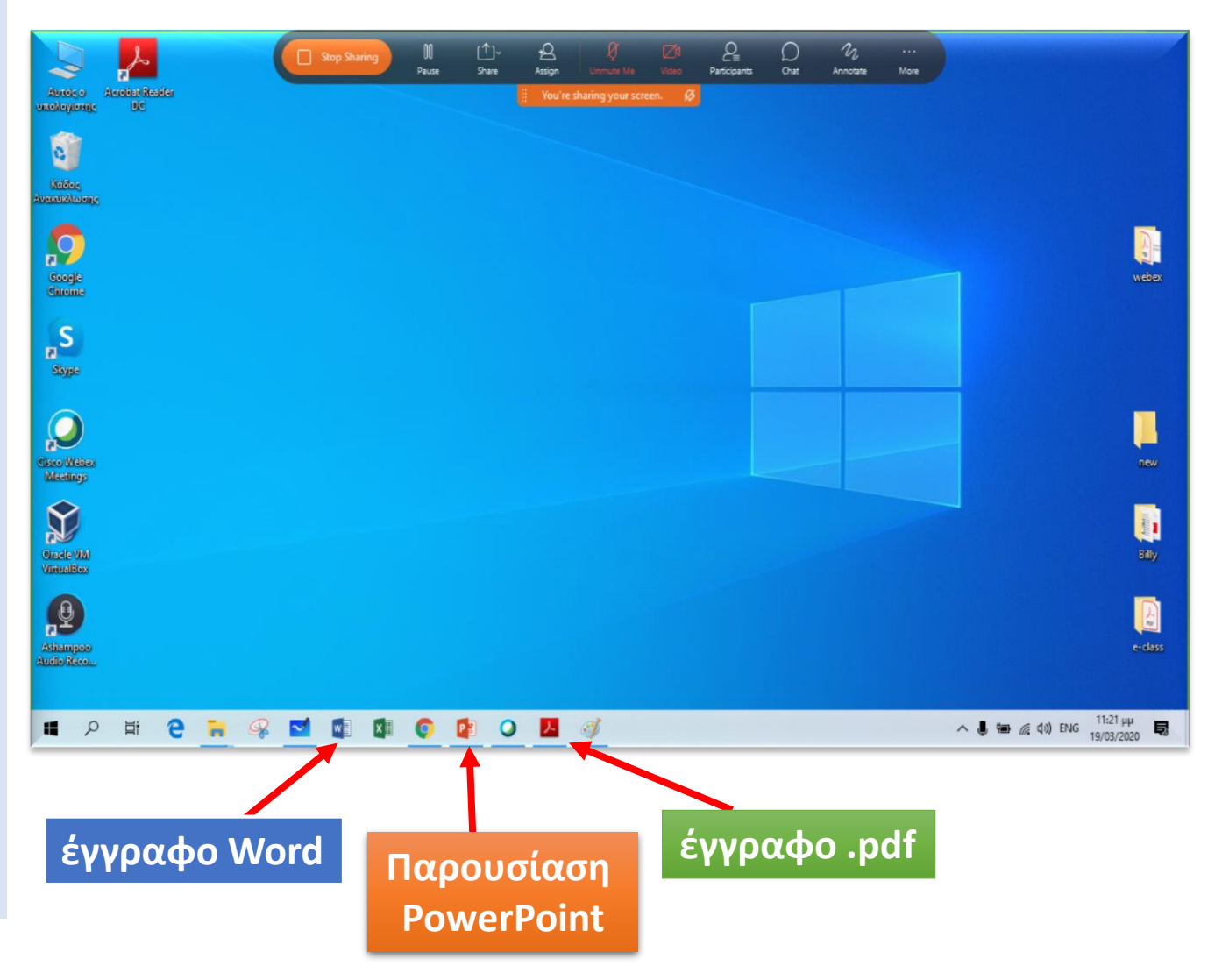

Ας δούμε και λίγα από τα χαρακτηριστικά του μενού (στην πάνω πλευρά της οθόνης σας) όταν κάνετε γενικά **Share Content**.

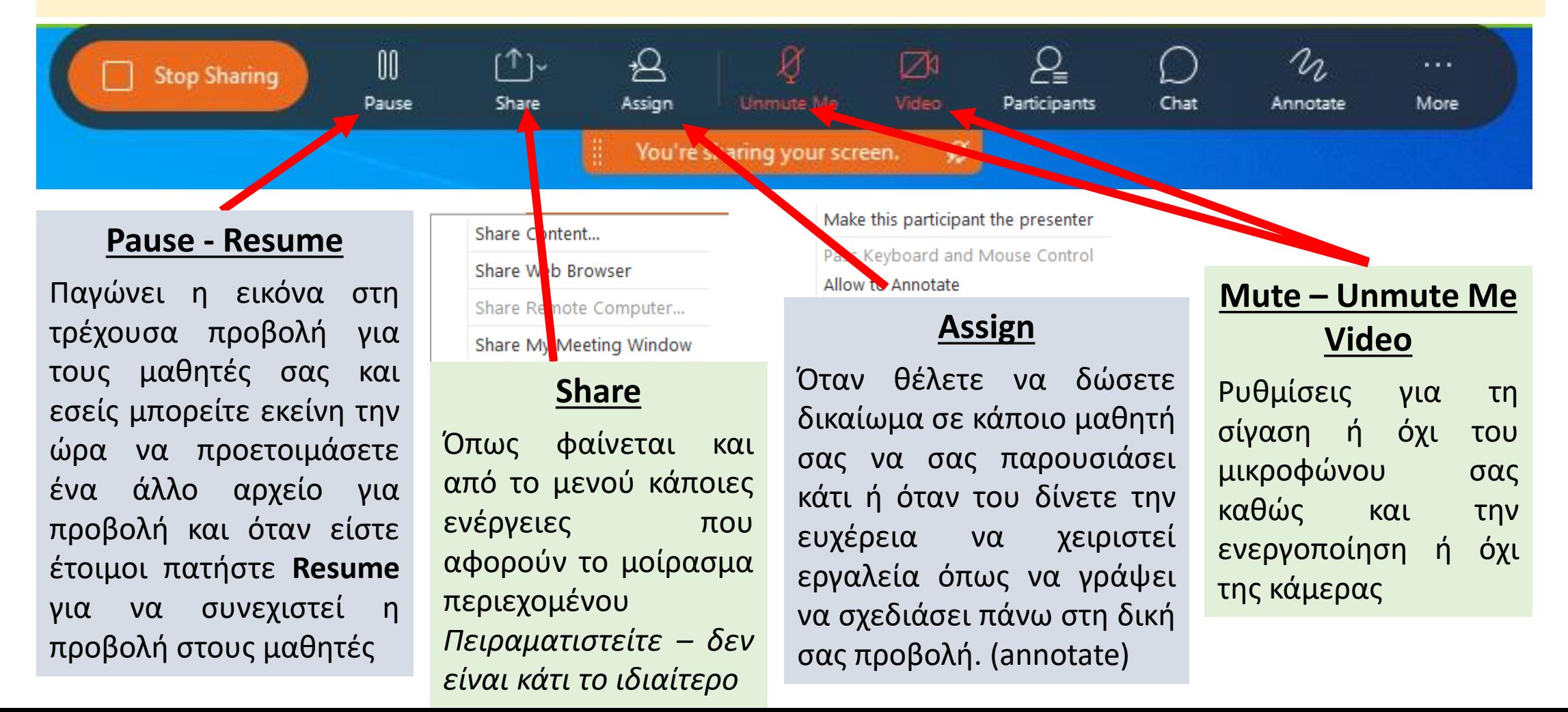

Ας δούμε και λίγα από τα χαρακτηριστικά του μενού (στην πάνω πλευρά της οθόνης σας) όταν κάνετε γενικά **Share Content.**

И

**Ummute** Me

Voules Limiting your screen.

ГW

#### **Participants**

**Stop Sharing** 

OO

Pause

 $\lceil \Upsilon \rceil$ -

Share

Ως **participants** θα πρέπει να θεωρείτε τους **μαθητές σας**. Πατώντας το κουμπί, σας επιτρέπει να δείτε σε παράθυρο που ανοίγει, τους μαθητές σας, μην τυχόν κάποιος κατά τη διάρκεια της διδασκαλίας σας έχει σηκώσει χέρι.

#### **Chat**

Assian

Ενεργοποιείτε και απενεργοποιείτε τη δυνατότητα chat ώστε αν έχετε κάνει κάποιο ερώτημα στους μαθητές σας αυτοί να σας γράψουν μια απάντηση ή οτιδήποτε θελήσουν

#### **Annotate**

Chat

Participants

U,

Annotate

 $\cdots$ 

More

Ενεργοποιείτε και απενεργοποιείτε την εμφάνιση βοηθητικής μπάρας (όπως φαίνεται στο **δεξί σχήμα** – στην οθόνη σας εμφανίζεται αριστερά) η οποία περιέχει διάφορα χρήσιμα εργαλεία για να κάνετε τη διδασκαλία σας πιο διαδραστική και ενδιαφέρουσα ------------- *Πειραματιστείτε -----------*

 $\mathscr{Q}$ 

 $\rightarrow$ 

 $T_{\text{T}}$ 

 $\overline{\phantom{a}}$ 

 $\Box$ 

 $\mathscr{D}$ 

 $\Box$ 

 $\Diamond$ 

5

⋓

Ας δούμε και λίγα από τα χαρακτηριστικά του μενού (στην πάνω πλευρά της οθόνης σας) όταν κάνετε γενικά **Share Content.**

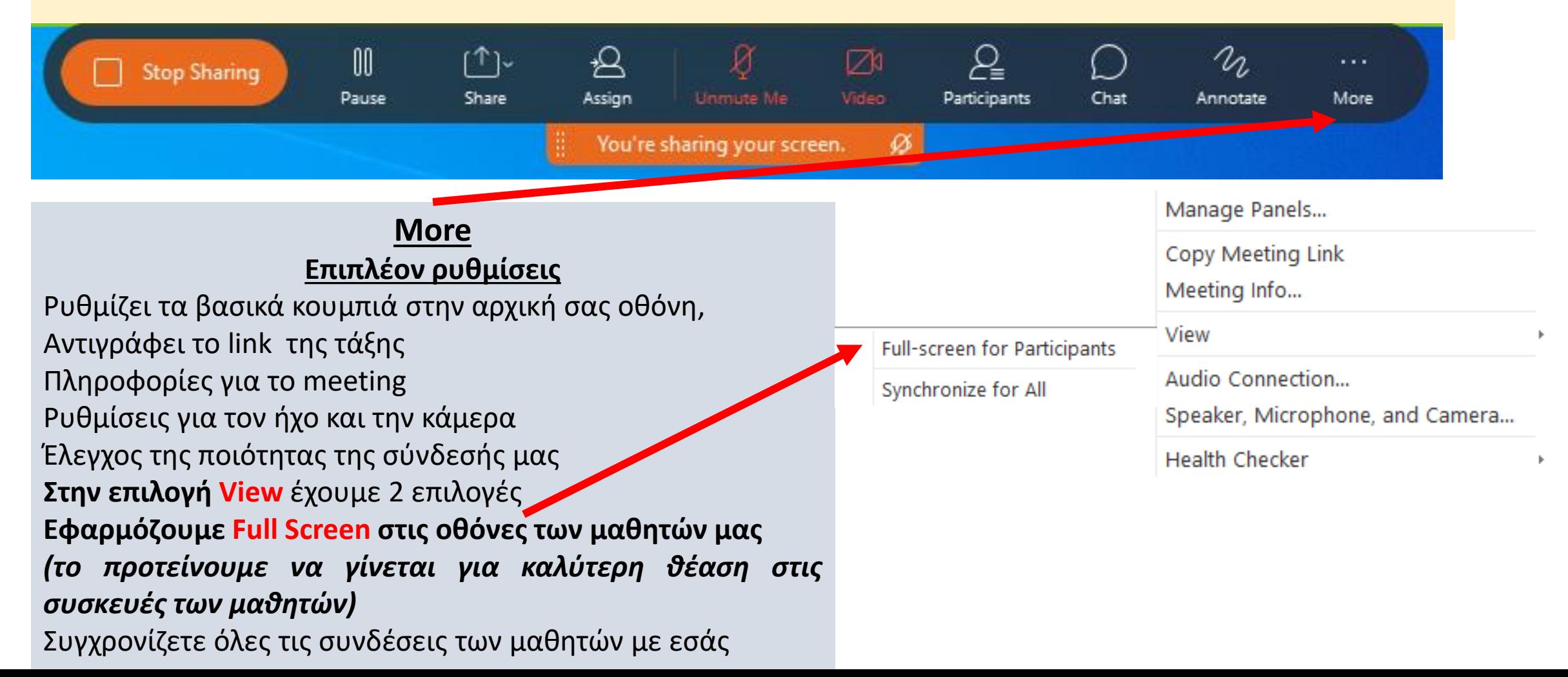

# **Έξοδος από την τάξη – Leave Meeting**

Πατώντας το πορτοκαλί κουμπί **Stop Sharing** επιστρέφετε στην αρχική οθόνη της εφαρμογής σας.

**Όταν ολοκληρωθεί η διδασκαλία σας, πατάτε το και εμφανίζει νέο παράθυρο που σας επιτρέπει να εξέλθετε από την τάξη (Leave Meeting)**

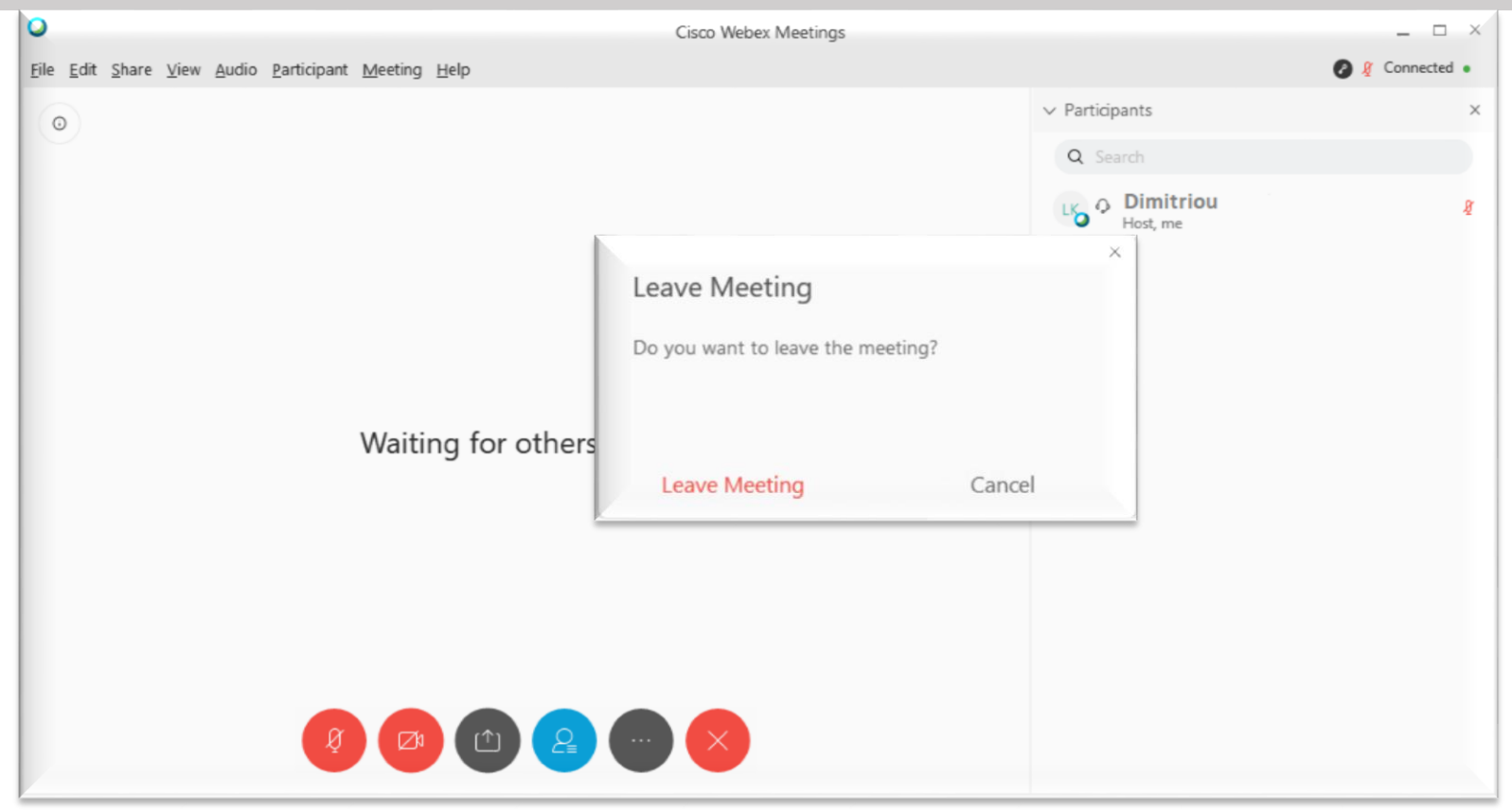

# **Καλή επιτυχία**

**Επιμέλεια: NIKOΣ ΚΑΛΥΒΑΣ (ΠΕ86)**

[nikoskalyvas@gmail.com](mailto:nikoskalyvas@gmail.com)